## **Manual paso a paso:**

 $\begin{array}{cc} - & 1 & \times \\ \hline \rho \cdot & \text{in} & \text{in} \ \mathbb{Q} \end{array}$  $\bigodot$ .<br>gin\_NUEVO.php?idioma=es&versionOAM=ps3&request\_id=7309588716351993474&resource\_url=l → A C gaur M https://login ón del Servicio ... × ♥ Inicio - UPV/EHU **READY AND STATE** 11 12 12  $ES \setminus$ t. SERVICIO CENTRAL DE ACCESO<br>SERVICIO SSO 틚 Colectivo no-corporativo GAUR Colectivo UPV/EHU Si tienes cuenta LDAP en la UPV/EHU usa el<br>login de "Acceso UPV/EHU", si no, utiliza el<br>login de "Acceso no-corporativo". Acceso credenciales Identificador Contraseña Entrar $\boldsymbol{>}$ Colectivo Emp ¿Has olvidado la contraseña? Identificado Acceso certificado Contraseña **M** dni Entrar $\boldsymbol{>}$ 

 $\sim$   $\blacksquare$ 

1.- Entrar en GAUR, elegir perfil empresa y acceder con el usuario y la clave

2.- Elegir, prácticas voluntarias

睯

員

w∃

 $\epsilon$ 

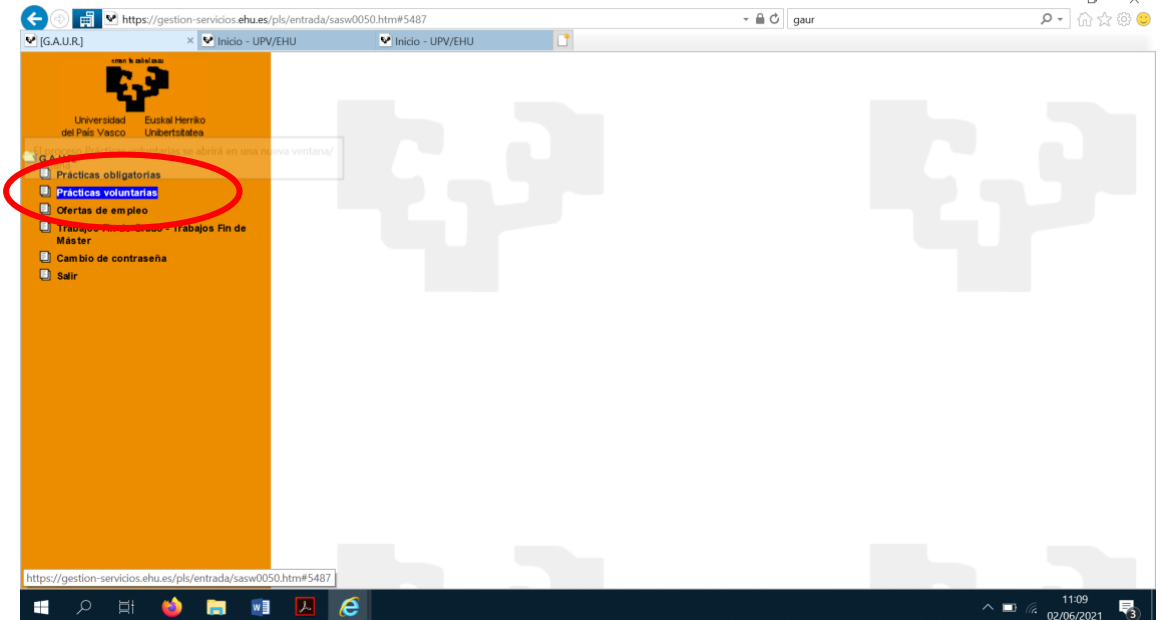

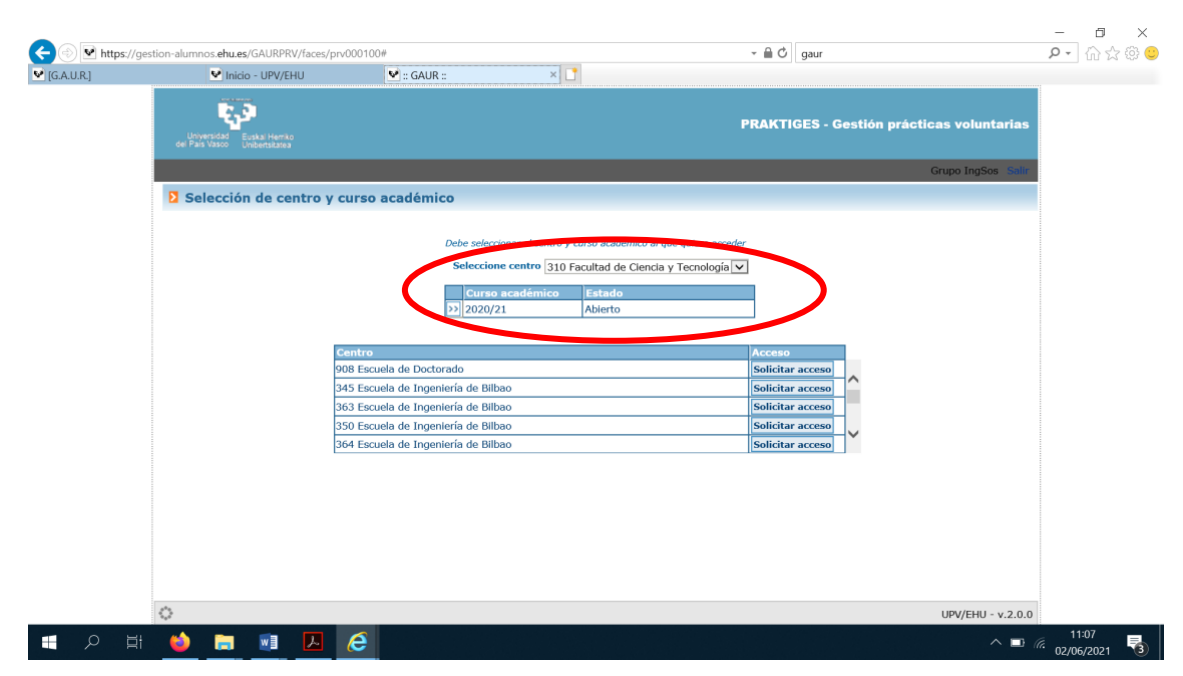

## 3.- Elegir el curso académico y la Facultad

4.- Elegir Prácticas y oferta de prácticas

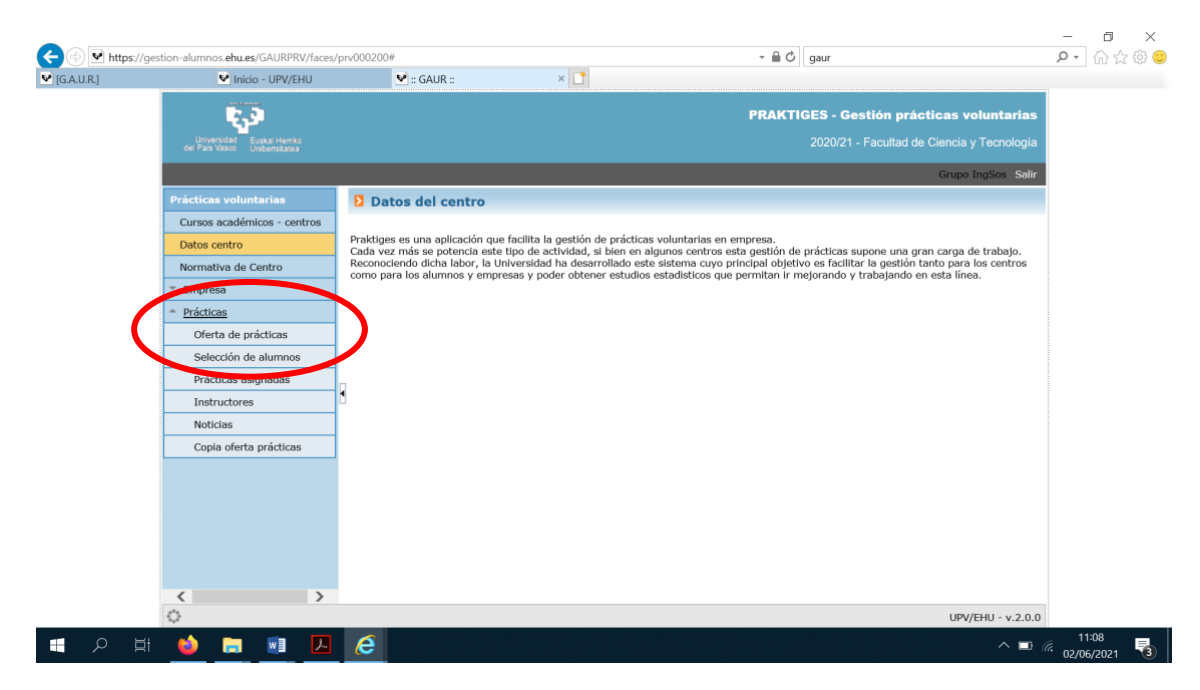

## 5.- Elegir Nueva

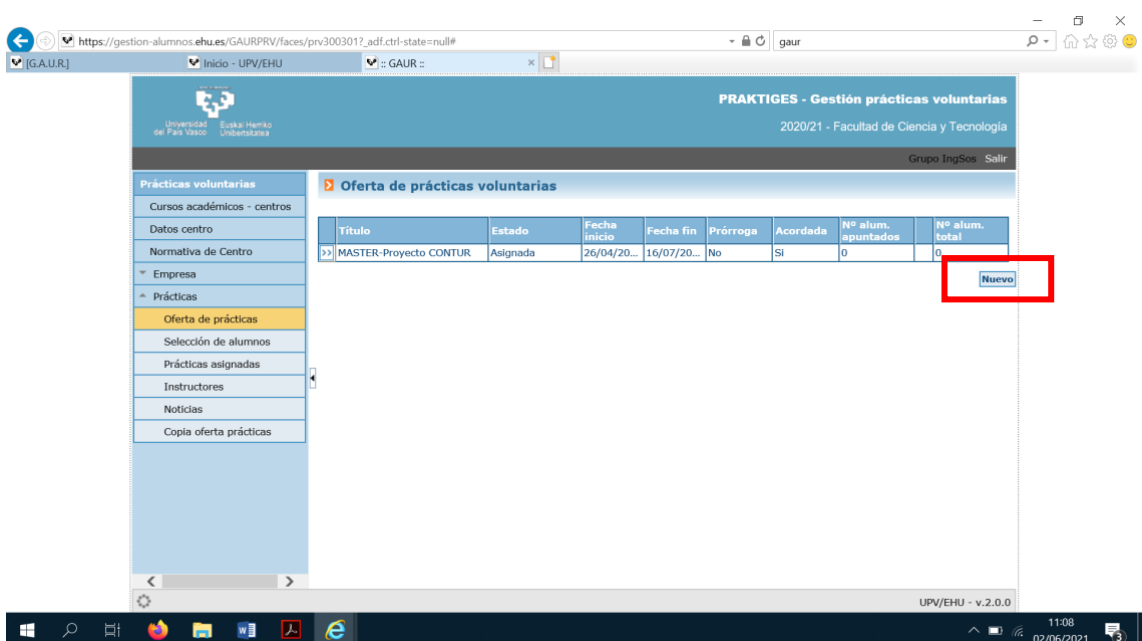

6.- Rellenar los detalles de la Práctica y guardar

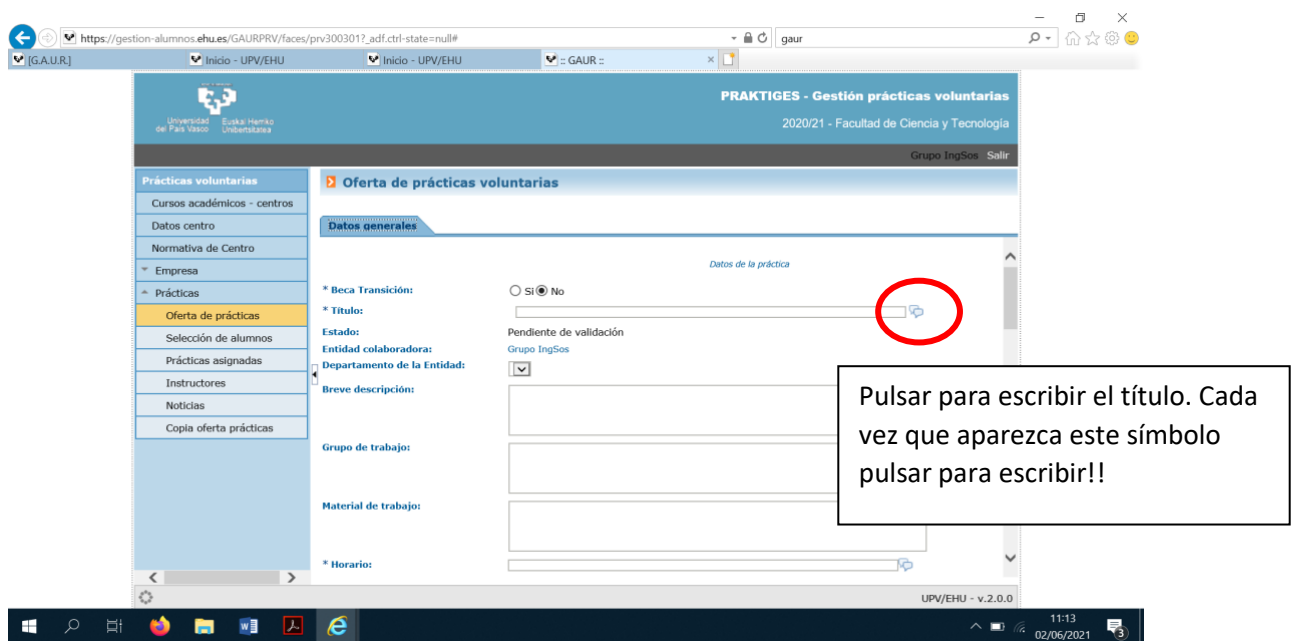